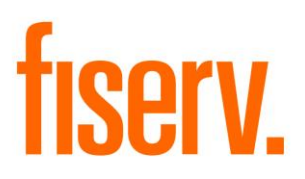

# **External Account Role Manager**

**MaintExtRoles.DnaApp.dnax Extension Id: f1a12b9f-ae85-4219-b2ce-6a6a31794f0e**

## External Account Role Manager Fiserv Fiserv

© 2014-2020 Fiserv, Inc. or its affiliates. All rights reserved. This work is confidential and its use is strictly limited. Use is permitted only in accordance with the terms of the agreement under which it was furnished. Any other use, duplication, or dissemination without the prior written consent of Fiserv, Inc. or its affiliates is strictly prohibited. The information contained herein is subject to change without notice. Except as specified by the agreement under which the materials are furnished, Fiserv, Inc. and its affiliates do not accept any liabilities with respect to the information contained herein and is not responsible for any direct, indirect, special, consequential or exemplary damages resulting from the use of this information. No warranties, either express or implied, are granted or extended by this document.

#### [http://www.fiserv.com](http://www.fiserv.com/)

Fiserv is a registered trademark of Fiserv, Inc.

Other brands and their products are trademarks or registered trademarks of their respective holders and should be noted as such.

## **Overview:**

The Maintain Roles on External Accounts application gives a financial institution the ability to add and/or remove specific roles on external accounts.

## **Key Benefits:**

The members/customers who have authorized non-owner roles on external accounts (such as credit cards) will get access to their accounts sooner in online banking. In the past, this required running a script to add and/or remove roles on external accounts. This update script had to be run prior to the account being added to the external channels.

# **Processing:**

The Maintain Roles on External Accounts application is launched from the "More" menu in the Relationship Profile screen. The banner will display the current person or organization. The application will launch for the selected person or organization.

When the application is launched, external accounts that the person or organization has a role on are listed in the Externally Serviced Accounts grid.

The accounts listed can be filtered by the calculation variables included with the app. The 9ASI variable is used to filter the list of accounts to only include accounts with a specific status. The 9MIN variable is used to filter the list of accounts to only include specific minors.

The Existing Roles grid displays persons and/or organizations that currently have a role on the external account selected in the Externally Serviced Accounts grid.

The information in the Existing Roles grid will be updated when the user selects a different external account. If the user selects a different external account before processing any unsaved edits, the following message is displayed:

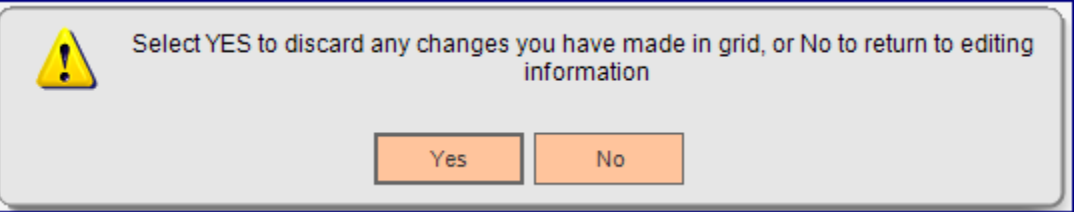

If the user clicks "Yes", the changes are discarded and the selected row in the Externally Serviced Accounts grid is highlighted. The information in the Existing Roles grid will also be updated with the current roles for the external account selected. If the user clicks "No", the user is returned to the screen and will be able to complete the updates.

# **Adding a New Role**

To add a role to an external account, the user should complete the following steps:

- 1. Select the account to update in the Externally Serviced Accounts grid.
- 2. Click the Create button of the Existing Roles grid. The standard Search screen is displayed.
- 3. Search for the person and/or organization to be added as a role on the account. Multiple persons and/or organizations can be selected in the Search screen.

Note: If a financial institution does not want organizations to be selected when adding a role to an external account, a calculation variable (AOIS) can be set to 'N' to only allow searching for a person.

The person(s) or organization(s) selected will appear in the Link To box when the Search screen returns to the app.

Note: A calculation variable (9ARC) exists to indicate which roles are valid to be added and removed using this app. The list of roles will appear in the Available Roles list box when the Search screen returns to the app.

- 4. Select the role in the Available Roles list.
- 5. Click the Select button and add the role to the Selected Roles list box.
- 6. Click Continue, and the person(s)/organization(s) are added to the Existing Roles grid for the role selected.
- 7. Click the Process button to update the  $DNA^{\circledcirc}$  database with the new role(s). DNA database entries are added to the Activity tables to record the addition of the role.

# **Removing an Existing Role**

To remove a role from an external account, the user should complete the following steps:

- 1. Select the account to update in the Externally Serviced Accounts grid.
- 2. Click the row in the Existing Roles grid for the person or organization and role being removed.
- 3. Click the Edit button on the Existing Roles grid. The person's or organization's name appears in the Link To text box. The role description appears in the Selected Roles list box.
- 4. Click on the role description in the Selected Roles list box.
- 5. Click the Remove button.
- 6. Click Continue, and the person or organization name and the specified role are removed from the Existing Roles grid.
- 7. Click the Process button to update the DNA database and remove the role from the external account. DNA database entries are added to the Activity tables to record the removal of the role.

# **Authorizations:**

This application can be set up with view only or update permissions.

To grant a user update access to this application, the system administrator can either assign the "Maintain Roles on Ext Accounts" authorization group to the user or add the individual Authorization Items for this application to an existing authorization group to which the user has access privileges.

If the system administrator chooses to assign the individual Authorization Items to an existing authorization group, the following Authorization Items must be added to give the user proper access to the application:

- CAPR 7702
- CAPR 7704
- CAPR 7749
- CAPR 7783
- Maintain Roles on Ext Accounts

Once the Authorization Items have been selected for the authorization group, the system administrator should set up the appropriate permissions for the Authorization Items. For update access, select the following permissions for all Authorization Items:

- Employee Access
- Update

For view only access, select the following permissions for the CAPR Authorization Items:

- Employee Access
- Update

For view only access, select the following permissions for the Maintain Roles on Ext Accounts Authorization Item:

• View

The following authorization entries are included in the installation:

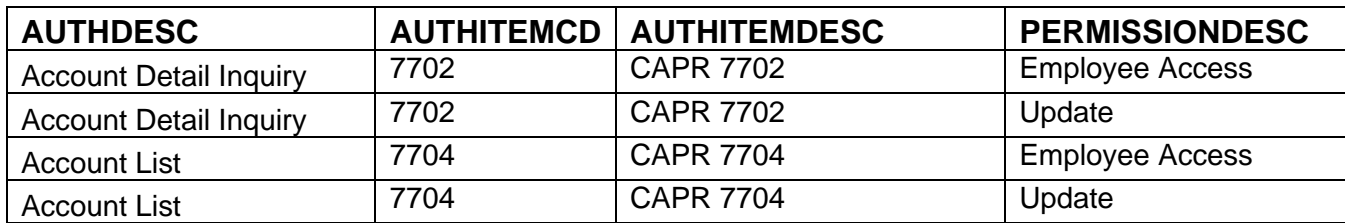

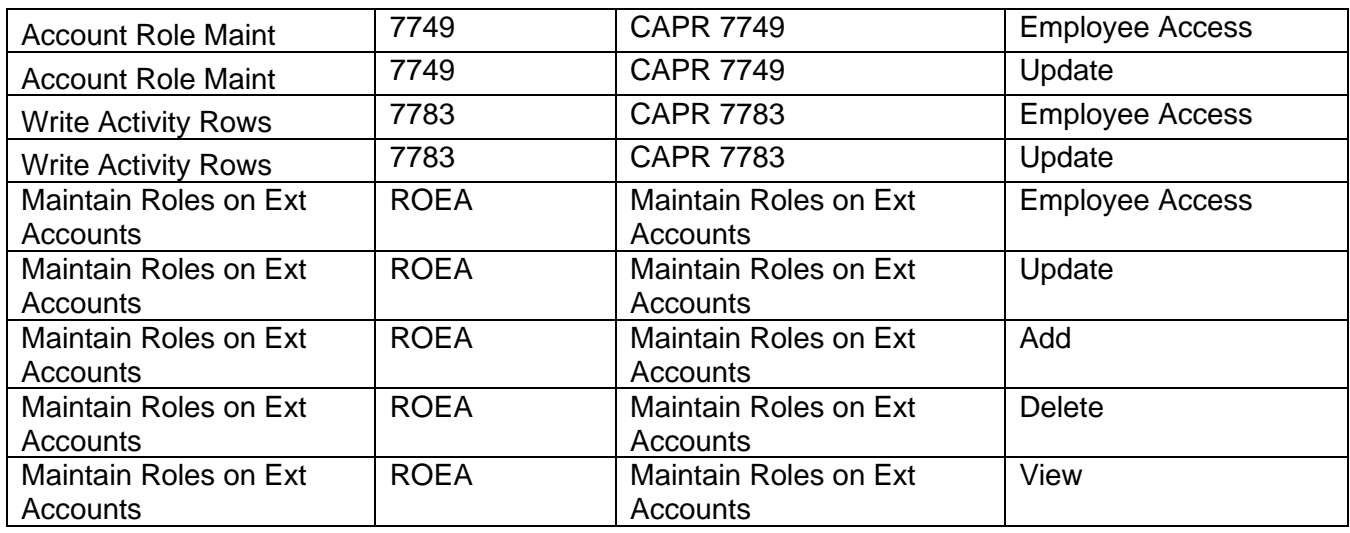

If a user has not been granted permission to use the application, this error message will be displayed, and the screen will close:

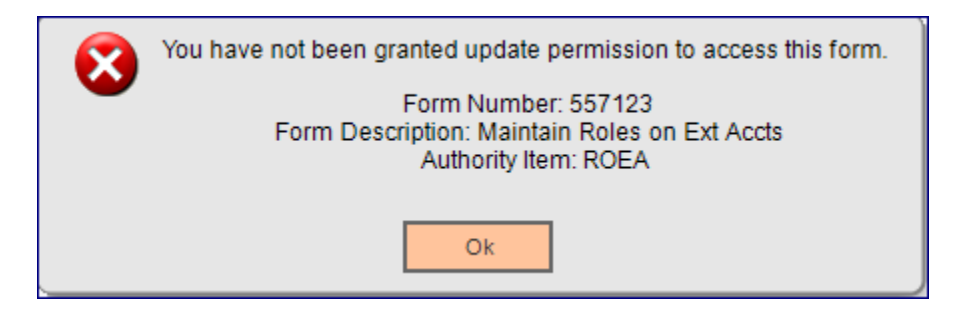

If a user navigates to the new screen 'Maintain Roles on External Accounts' without first selecting a person or organization in the Relationship Profile search screen, the following message will be displayed and the screen will close:

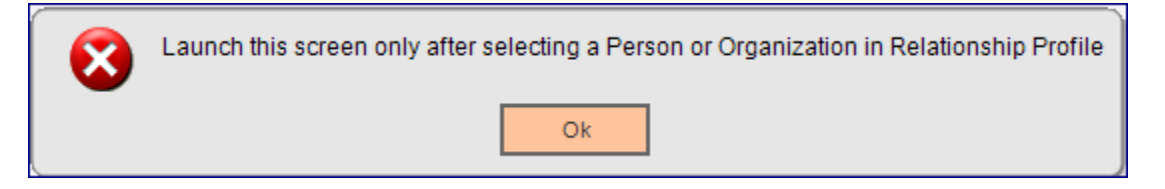

If a user navigates to the new screen 'Maintain Roles on External Accounts' for a person or organization that has no external account to be displayed, the following message will be displayed and the screen will close:

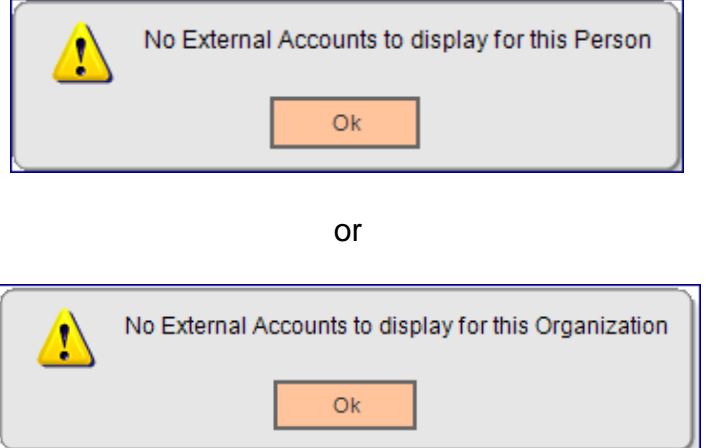

If a user navigates to the new screen 'Maintain Roles on External Accounts' and any of the following calculation variables have not been set up, a message similar to the following will display and the screen will close:

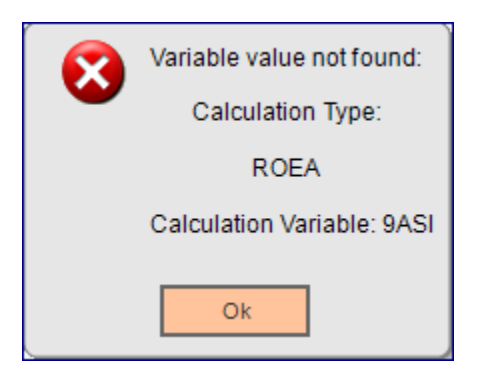

If the calculation variable '9ARC - Acct Roles to Consider' contains an invalid account role code, an error message is displayed and the application closes:

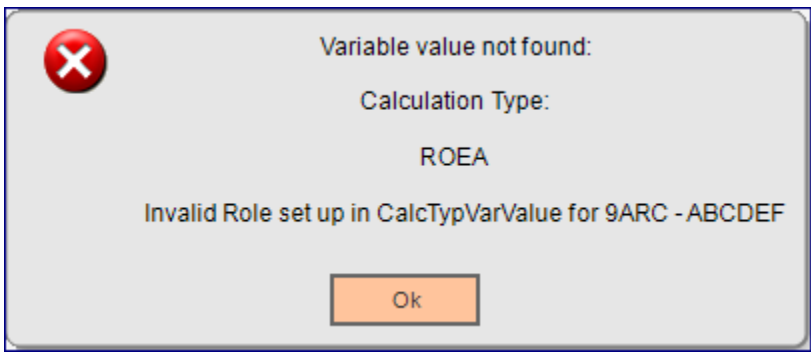

# **Variables:**

Navigation

## Services > System > Institution > Variables Select the Calculation Type **Maint Roles on External Accts**

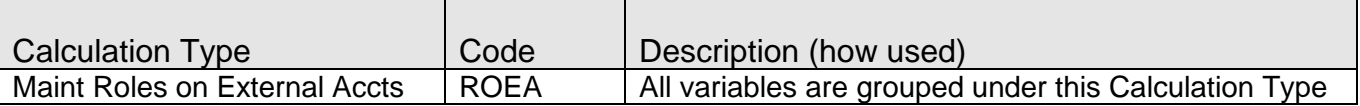

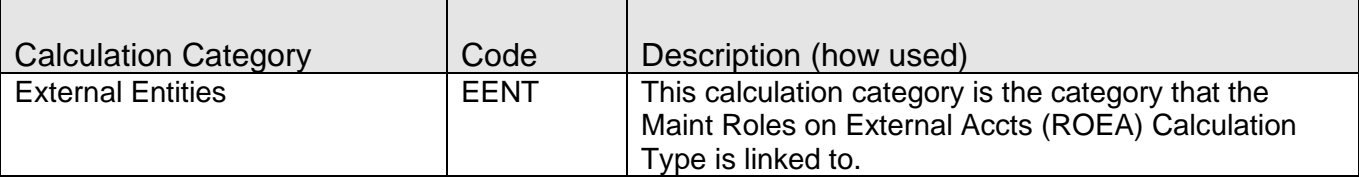

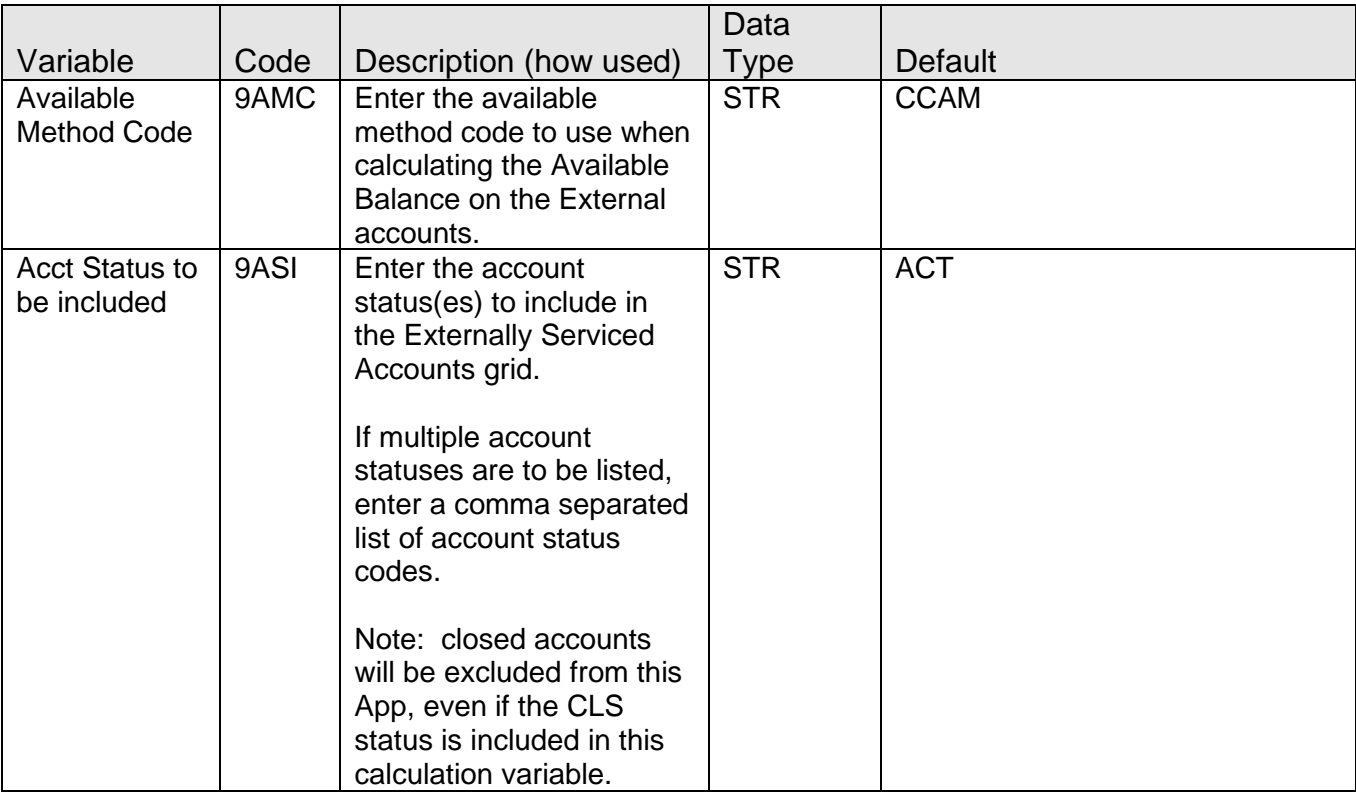

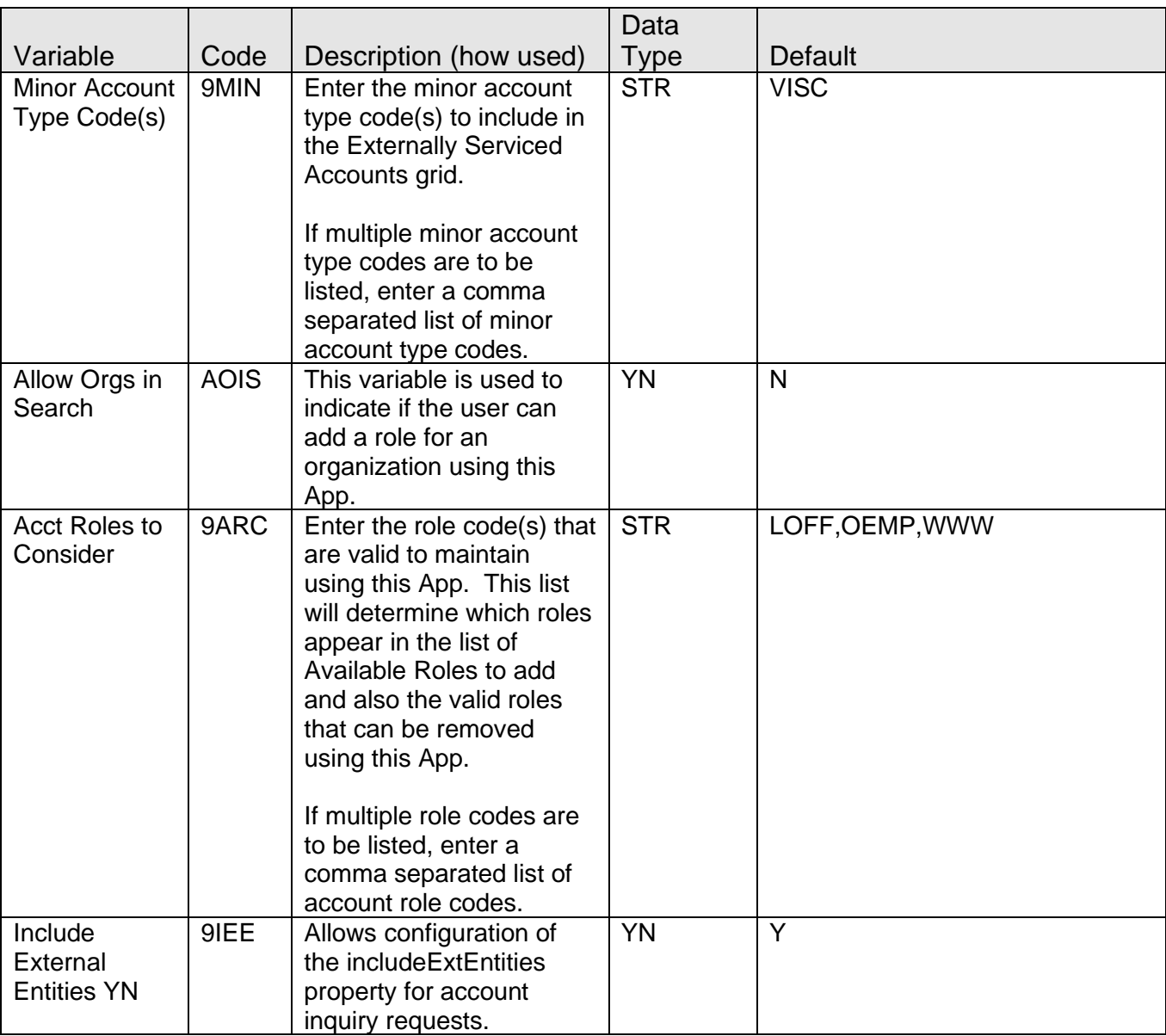

## **Screens:**

#### **Navigation**

Maintain Roles on External Accounts: Relationships > Quick Inquiries > Relationship Profile > More > Maintain Roles on External Accounts

## **Screen Appearance (example):**

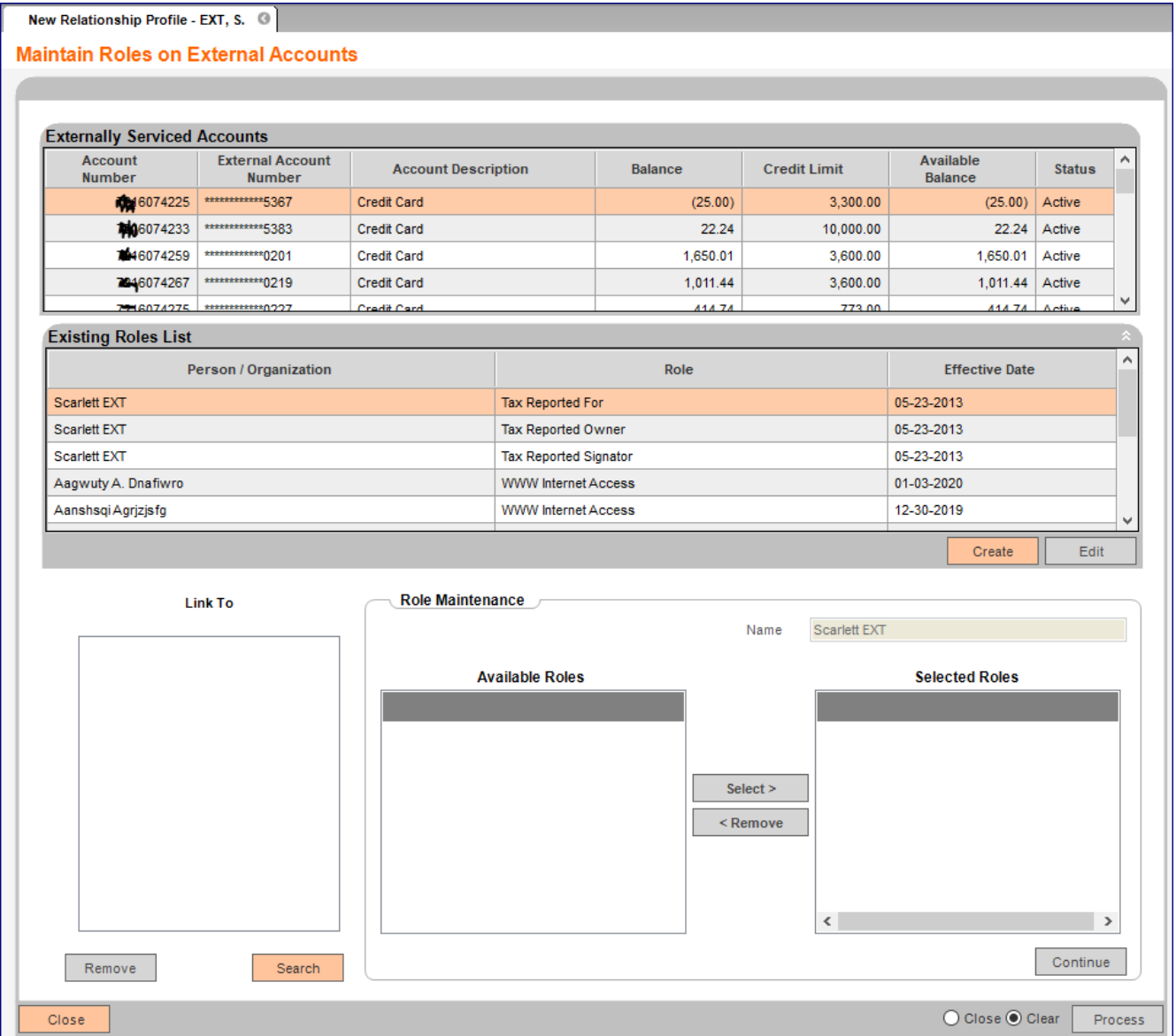

# **Field Listing:**

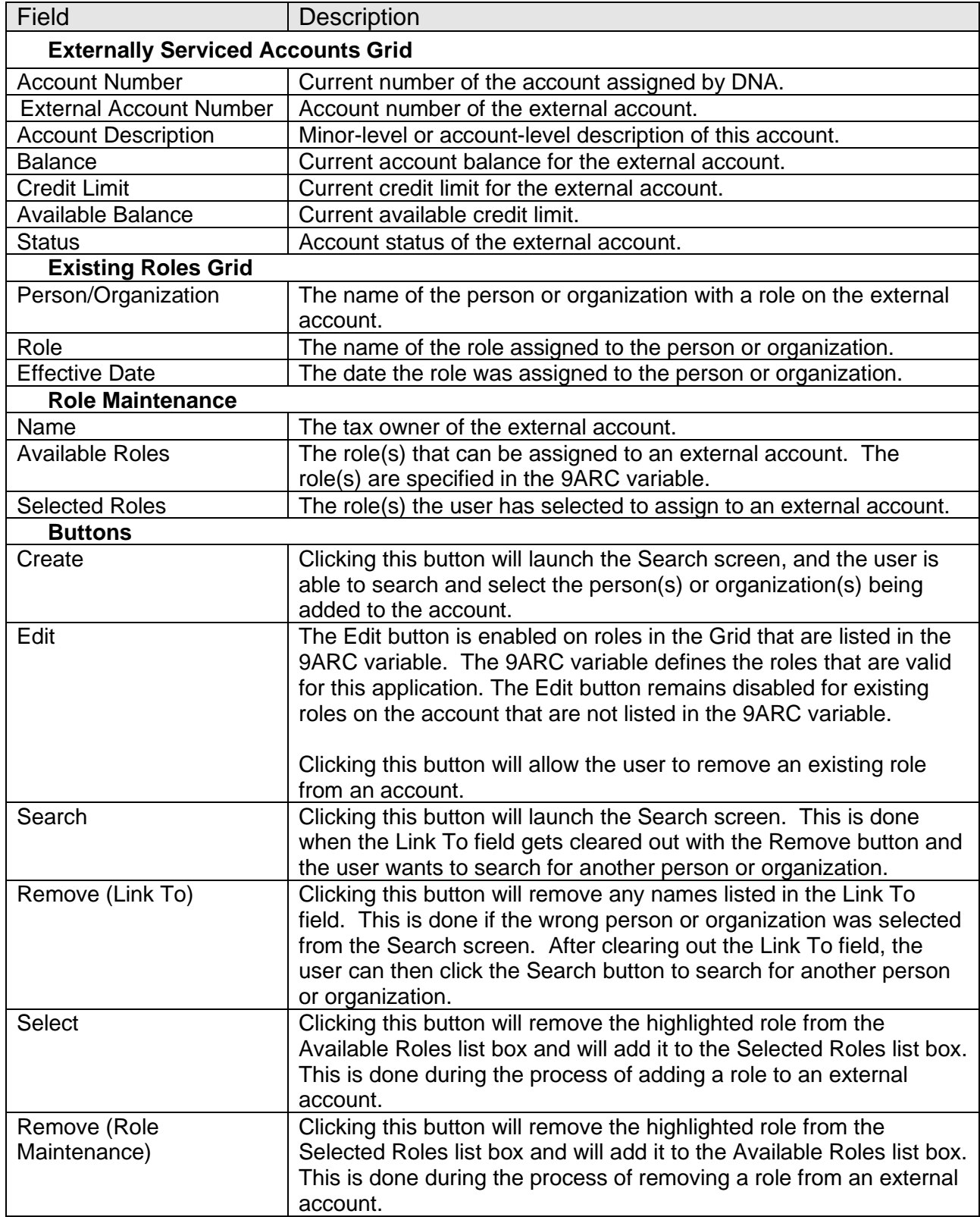

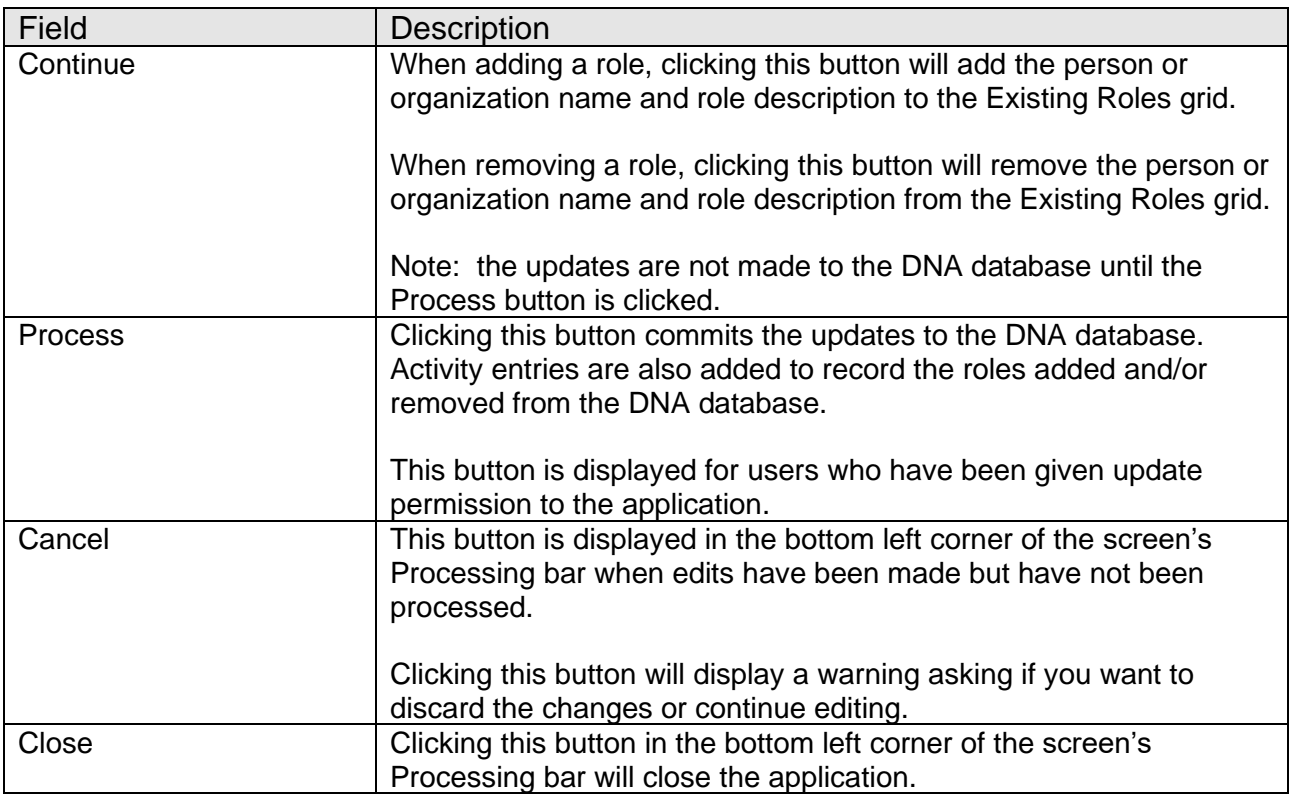

Activity is logged under the Activity Category 'Account Maintenance' and Activity Type 'Account' when roles are added and/or removed from external accounts using this screen.

#### **Additional Requirements:**

- DNA 4.2.3.1 or above
- DNA CoreAPI 1.6.1 or above
- .NET Framework 4.5.2 (minimum)
- RelationshipProfileMoreMenu.dnax must be downloaded from the DNAappstore and installed first before installing this application

#### **Configuration Checklist:**

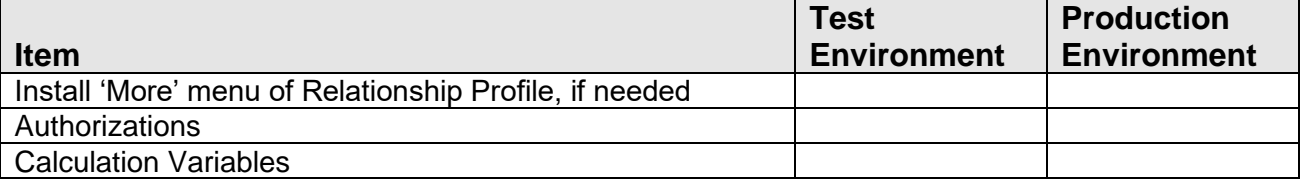

#### **Installation:**

Install the application "MaintExtRoles.DnaApp.dnax" through DNAapp Management Console (formerly known as DNA Configuration Toolkit). The instructions on how use the DNAapp Management Console should be delivered along with the DNAapp Management Console. Please contact Client Care if you need assistance using the DNAapp Management Console.

Client Side dll files for this application should be placed at each branch server in the following path:

#### X:\OSI\DNA\_Client\DNAApps\9999\Bin

Where:

 $X =$  drive mapping for the branch server the DNA client is located on  $9999 =$  the current DNA release

#### **Revisions**

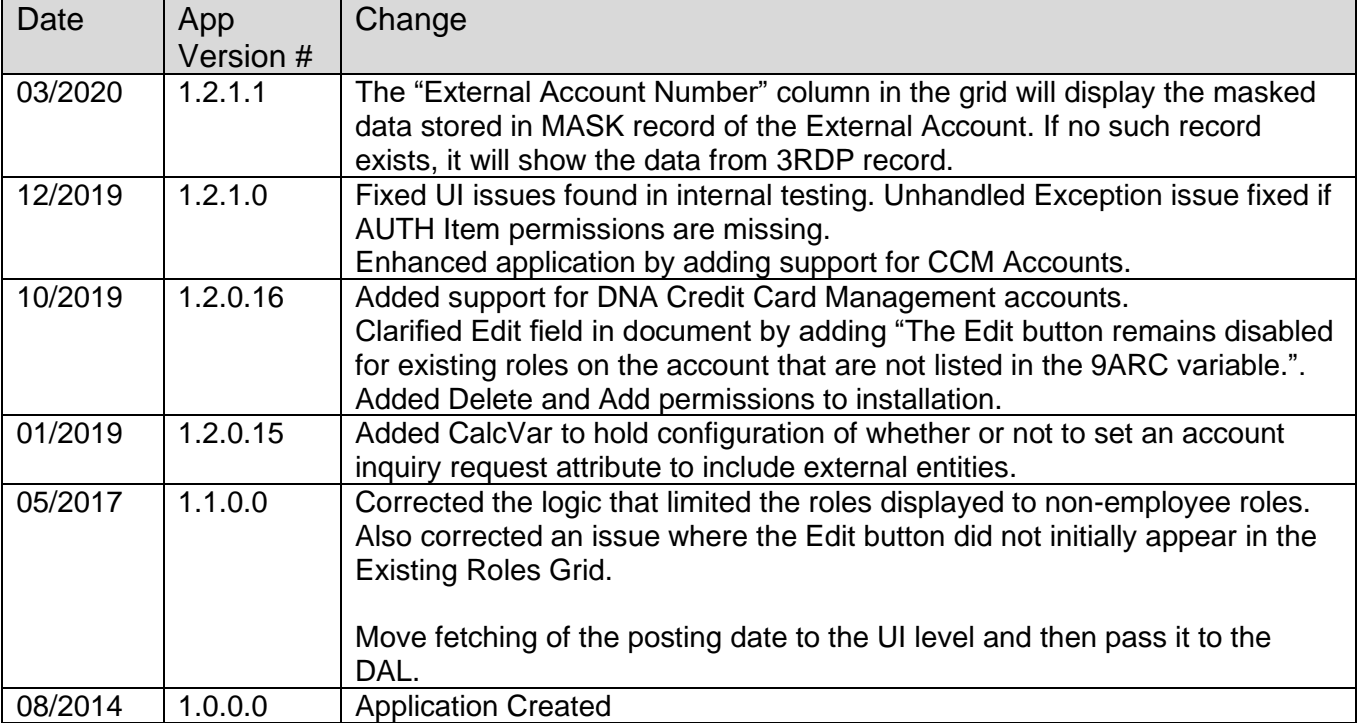